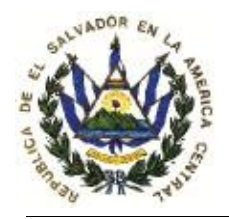

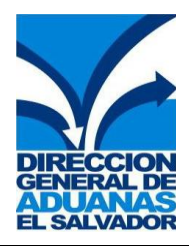

## **MANUAL PARA INSTALACION Y CONFIGURACION DE FORTICLIENT SSL VPN**

Para una excelente instalación y configuración del FortiClient SSL VPN siga los siguientes pasos:

1. Ingrese a la siguiente dirección:<http://190.5.141.79/VPN> y deberá ingresar el "Usuario" y "Password" con el que se conecta normalmente con el cliente **VPN.**

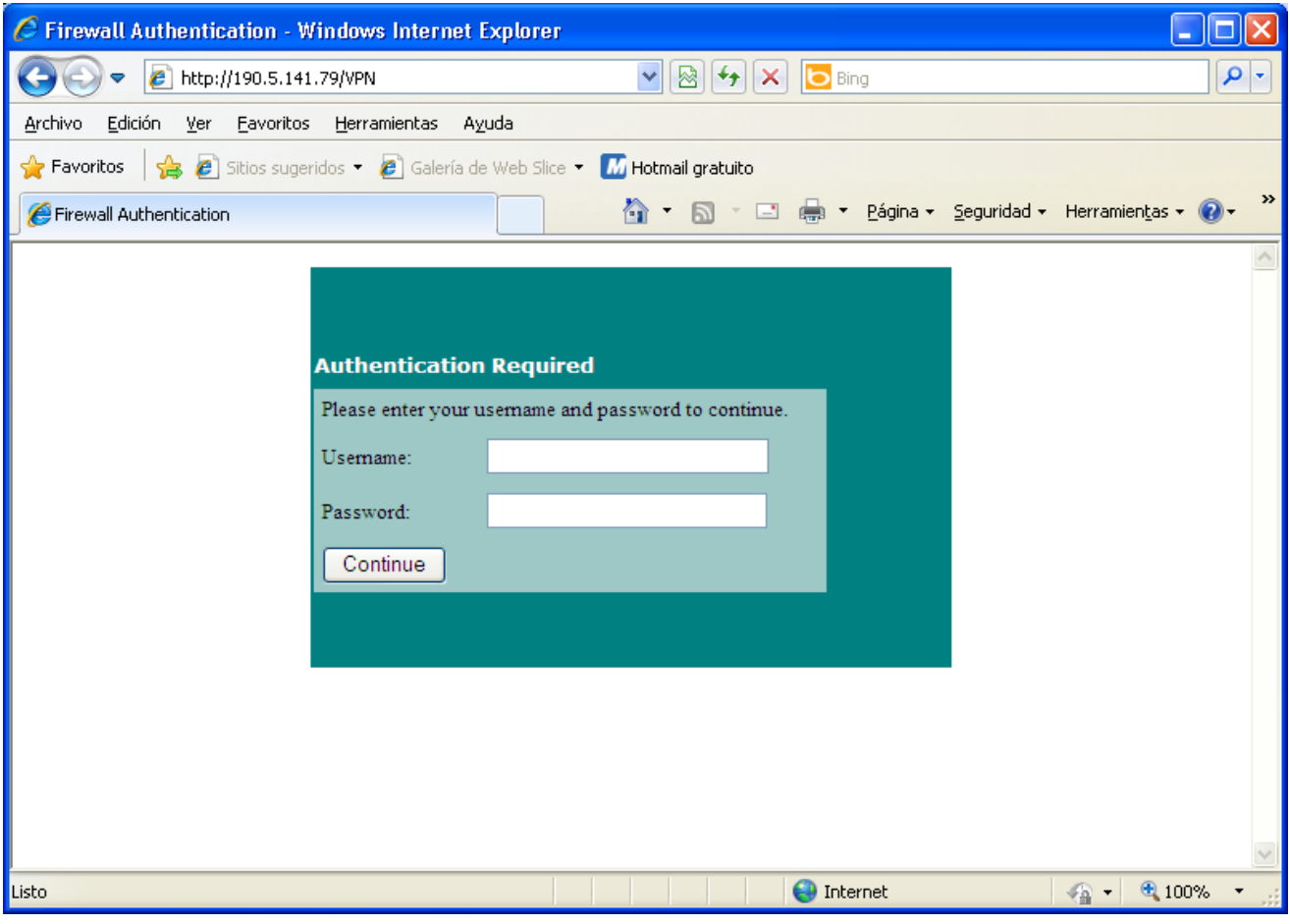

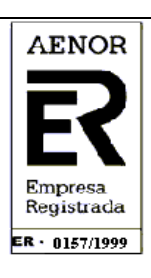

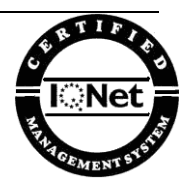

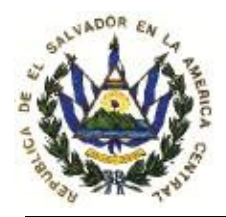

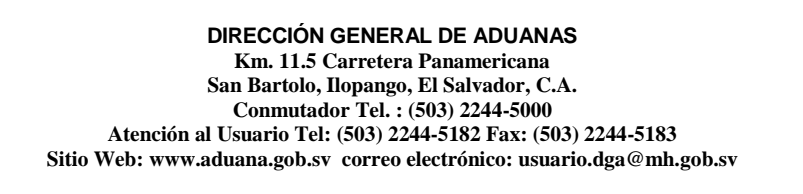

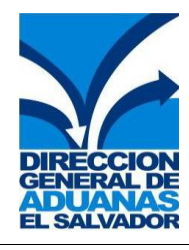

2. Ingrese su usuario y password asignado, el cual utilizaba en el VPN y da click en la tecla Continue :

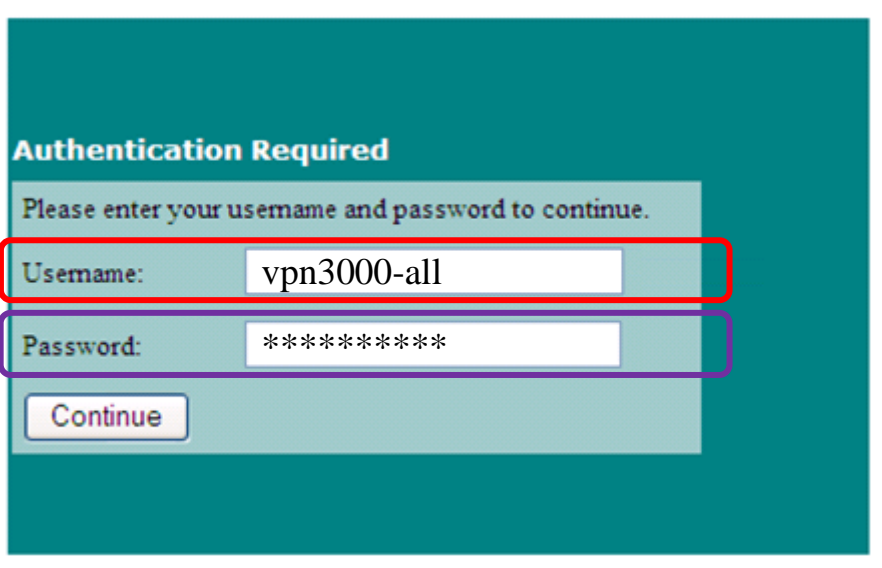

**NOTA:** El **Username vpn3000-all** solo **aplica** para los Agentes Aduanales, Apoderados Especiales Aduaneros y Despachantes de Aduanas.

Los usuarios que poseen un Username especial asignado por la DGA, (Navieras, Líneas Aéreas, Empresas Desconsolidadoras de carga, que transmiten el manifiesto electrónico de carga), deberán ingresar con dicho username.

3. Aparecerá una ventana donde posee dos archivos, escoja el llamado: **SslvpnClient.exe**

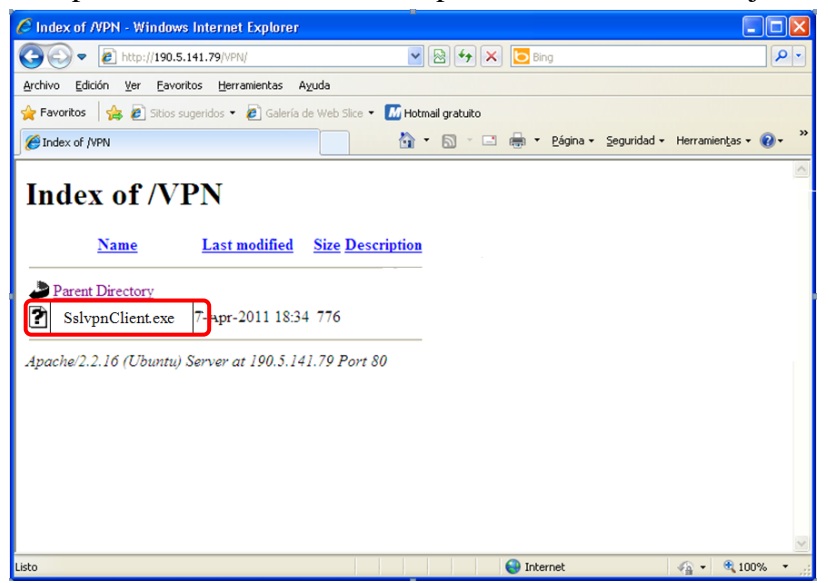

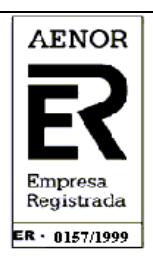

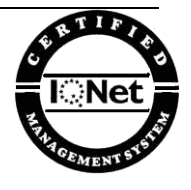

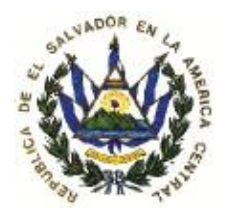

**DIRECCIÓN GENERAL DE ADUANAS Km. 11.5 Carretera Panamericana San Bartolo, Ilopango, El Salvador, C.A. Conmutador Tel. : (503) 2244-5000 Atención al Usuario Tel: (503) 2244-5182 Fax: (503) 2244-5183 Sitio Web: www.aduana.gob.sv correo electrónico: usuario.dga@mh.gob.sv**

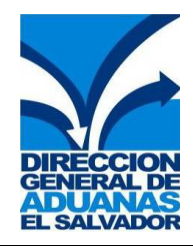

4. Le indicara que opción desea optar:

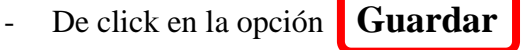

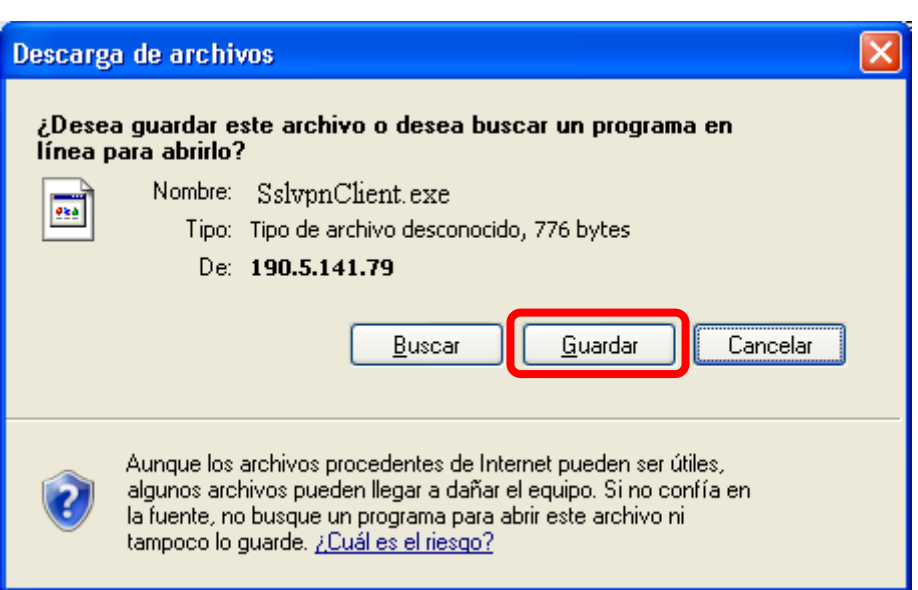

5. Al finalizar la descarga Cierre la ventana.

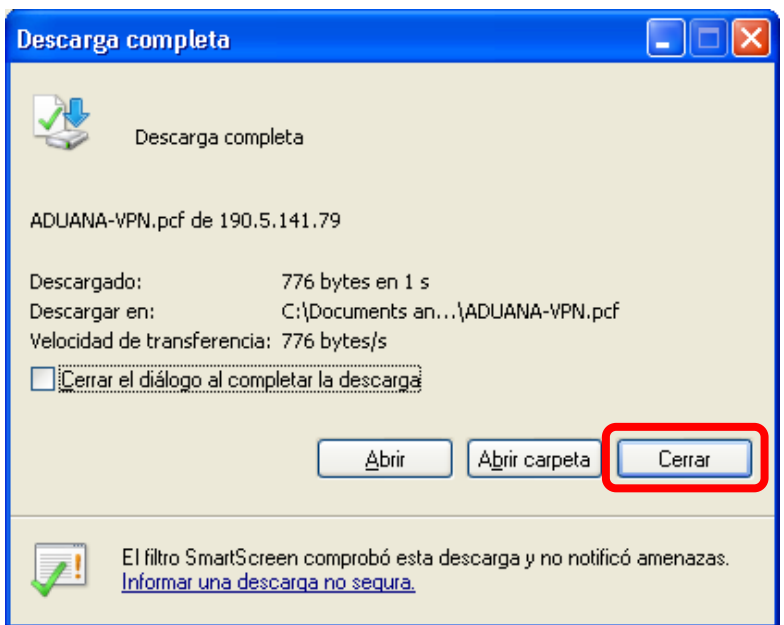

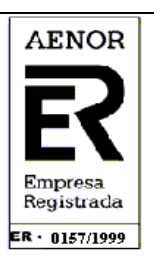

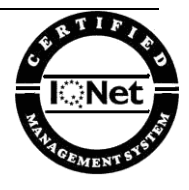

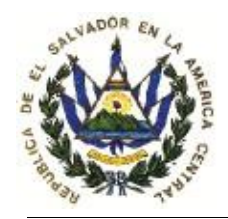

FortiClient SSL

 $\overline{\phantom{0}}$ 

 $\mathbb{R}$ 

 $\overline{\mathbf{H}}$ 

**DIRECCIÓN GENERAL DE ADUANAS Km. 11.5 Carretera Panamericana San Bartolo, Ilopango, El Salvador, C.A. Conmutador Tel. : (503) 2244-5000 Atención al Usuario Tel: (503) 2244-5182 Fax: (503) 2244-5183 Sitio Web: www.aduana.gob.sv correo electrónico: usuario.dga@mh.gob.sv**

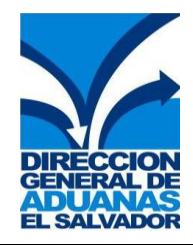

6. Por favor vaya al lugar donde guardo el archivo y de doble click sobre él.

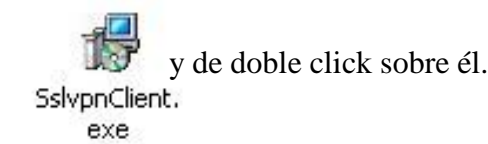

7. Le aparecerá una ventana

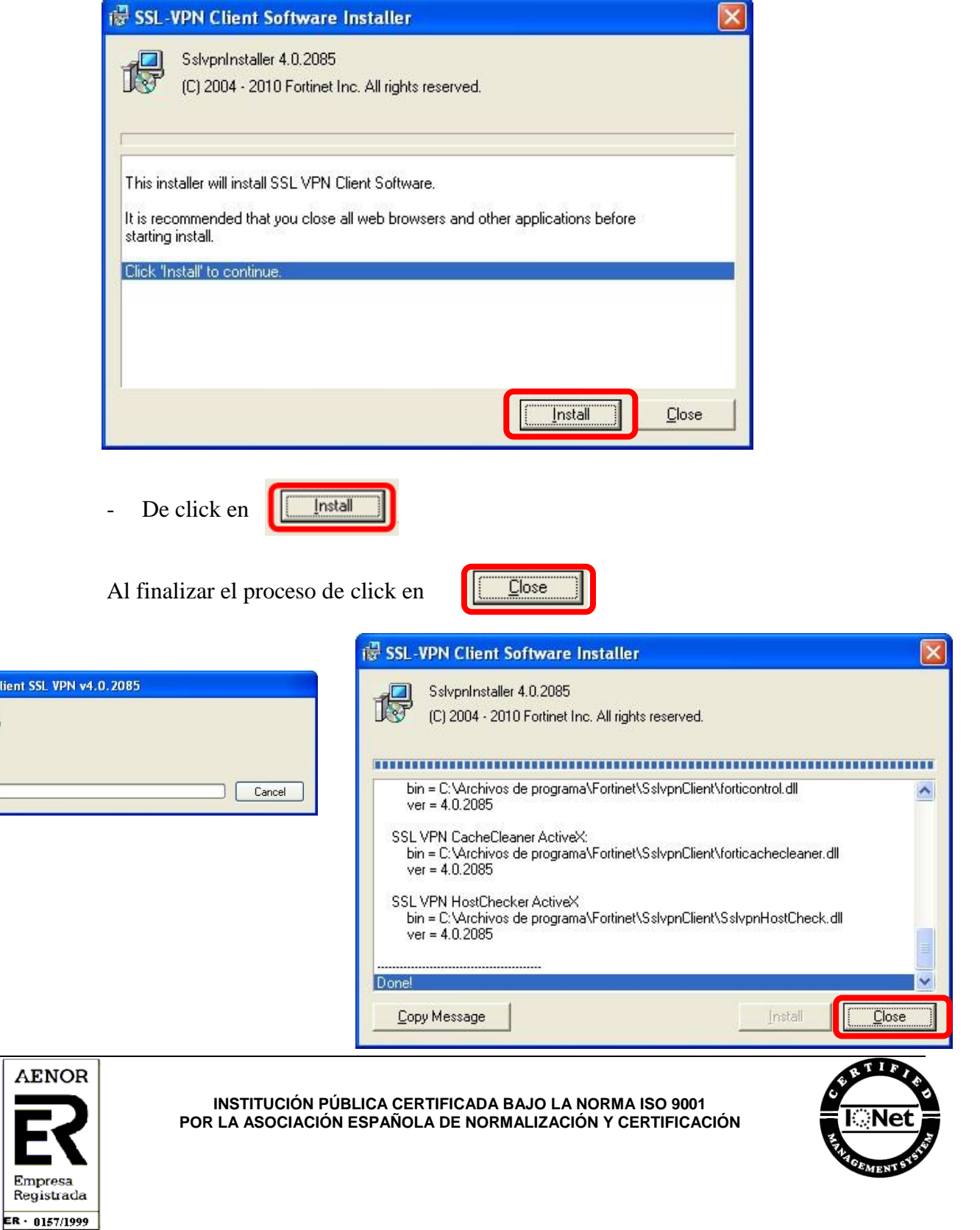

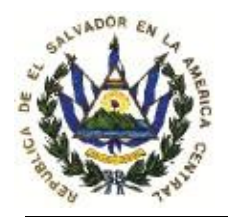

Ē

**DIRECCIÓN GENERAL DE ADUANAS Km. 11.5 Carretera Panamericana San Bartolo, Ilopango, El Salvador, C.A. Conmutador Tel. : (503) 2244-5000 Atención al Usuario Tel: (503) 2244-5182 Fax: (503) 2244-5183 Sitio Web: www.aduana.gob.sv correo electrónico: usuario.dga@mh.gob.sv**

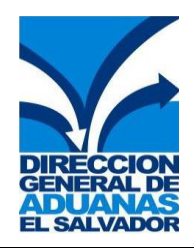

- 8. Ingrese al programa FortiClient SSL VPN **ED** FortiClient SSL VPN **Administrador** C Internet Explorer Mis documentos Microsoft Office Outlook Documentos recientes Þ **SEP** FortiClient SSL VPN FortiClient FortiClient SSL VPN **Todos los programas** m  $\blacktriangleright$ Cerrar sesión O Apagar *<b>L* Inicio **660** Conexiones de red
- 9. Cuando se desplegué la ventanilla del FortiClient SSL VPN ingresaremos los siguientes datos:

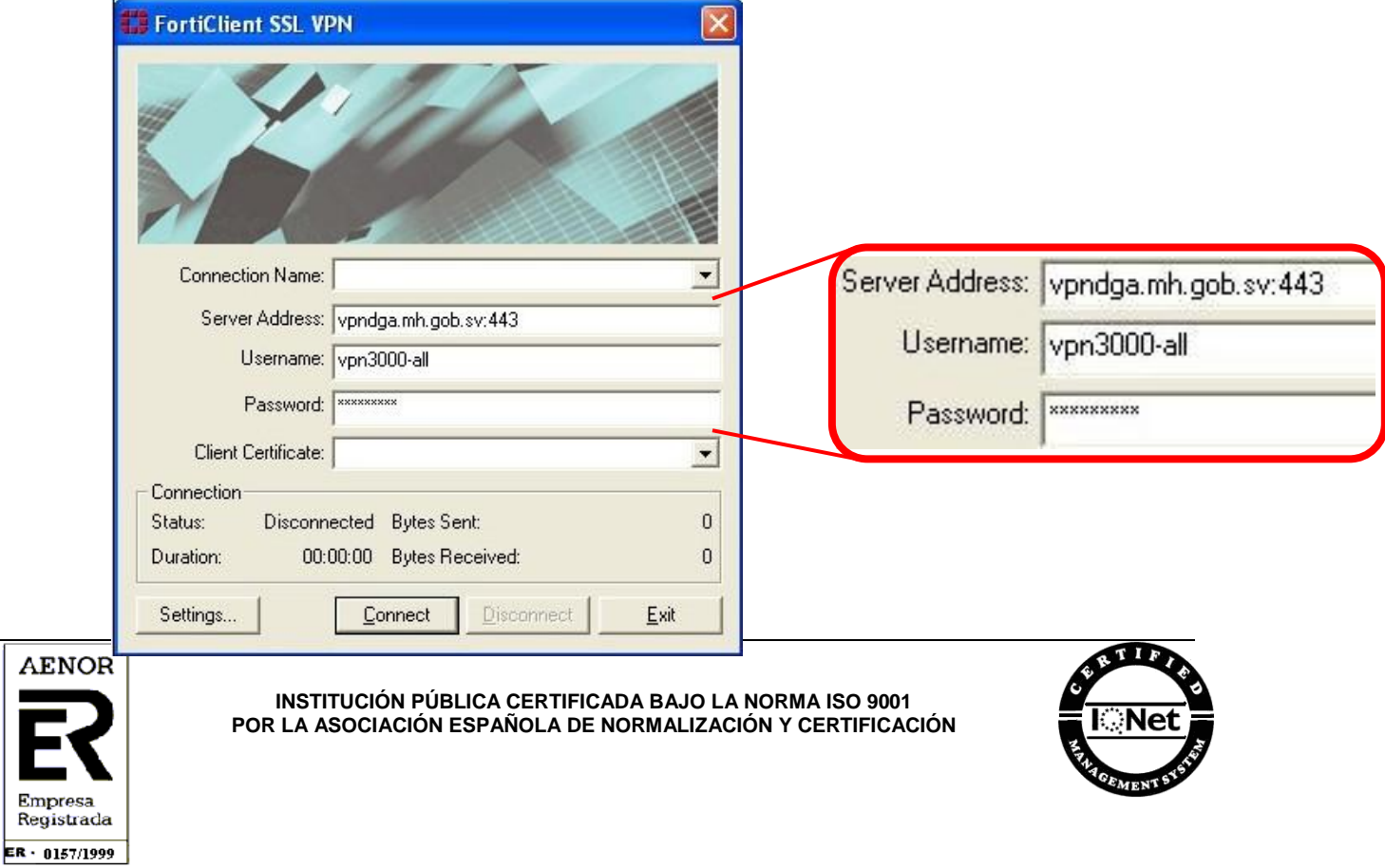

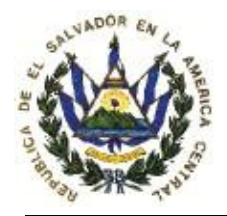

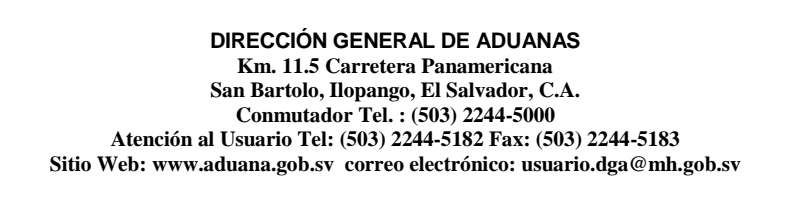

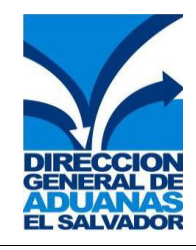

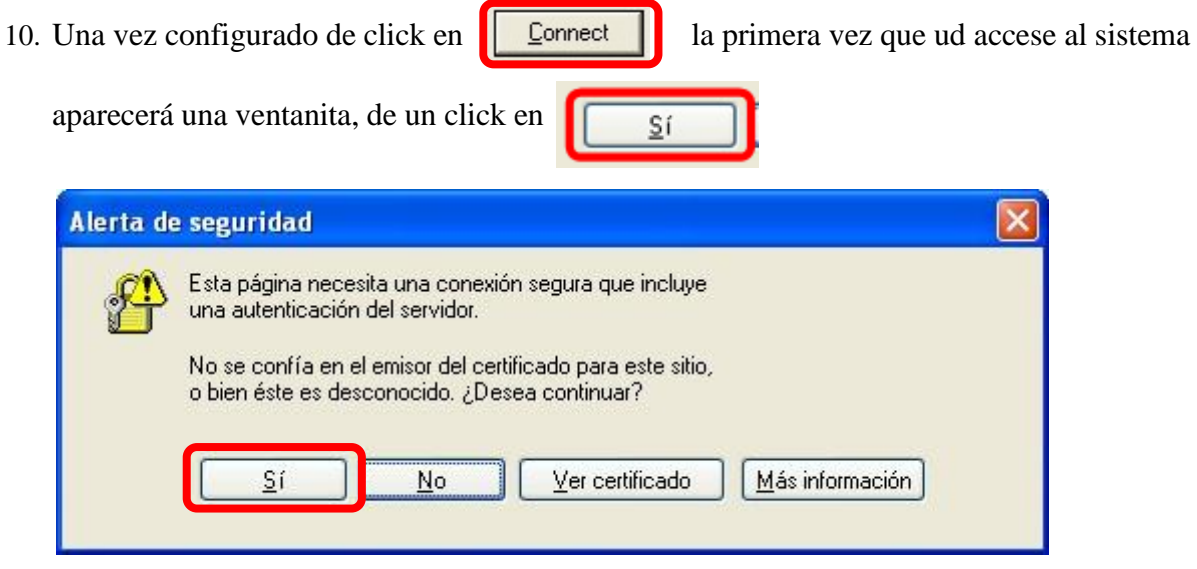

11. Cuando su FortiClient SSL VPN ya esté conectado satisfactoriamente, podrá efectuar los mismos procesos con su sistema de SIDUNEA.

## **NOTA IMPORTANTE:**

Al finalizar los procesos con su FortiClient SSL VPN y desea terminar la conexión, por favor de un click en **Disconnect** 

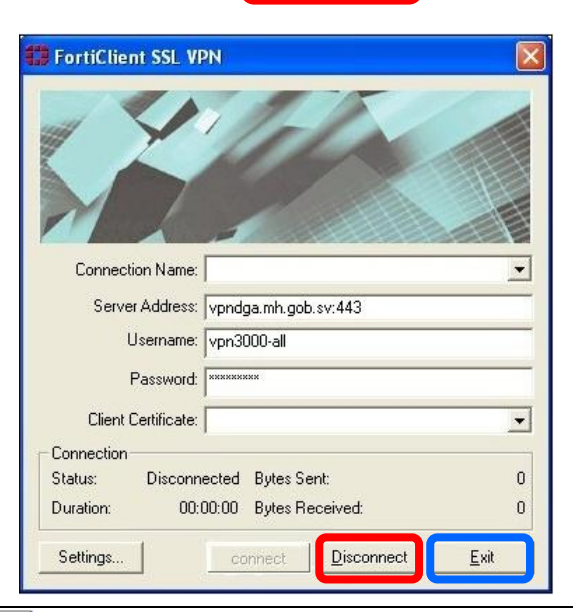

Porque si ud solamente presiona **EXIT** dañara su aplicación y no podrá conectarse

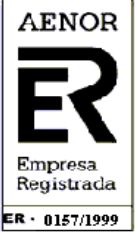

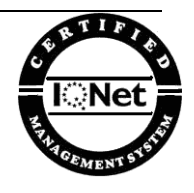

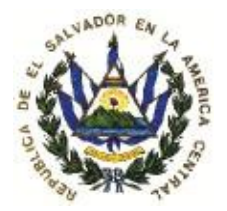

**DIRECCIÓN GENERAL DE ADUANAS Km. 11.5 Carretera Panamericana San Bartolo, Ilopango, El Salvador, C.A. Conmutador Tel. : (503) 2244-5000 Atención al Usuario Tel: (503) 2244-5182 Fax: (503) 2244-5183 Sitio Web: www.aduana.gob.sv correo electrónico: usuario.dga@mh.gob.sv**

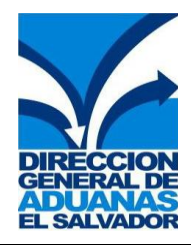

Cualquier consulta puede contactarnos a los departamentos detallados a continuación.

- **Asistencia Tecnológica a los teléfonos 2244 – 5006 y 2244 – 5080.**
- **Atención al Usuario a los teléfonos 2244 – 5044, 2244 – 5045, 2244 – 5182.**

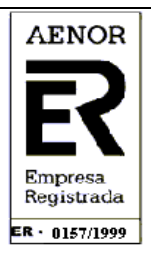

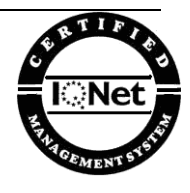